# MANUAL BOOK WEBSITE SIRANRANNG

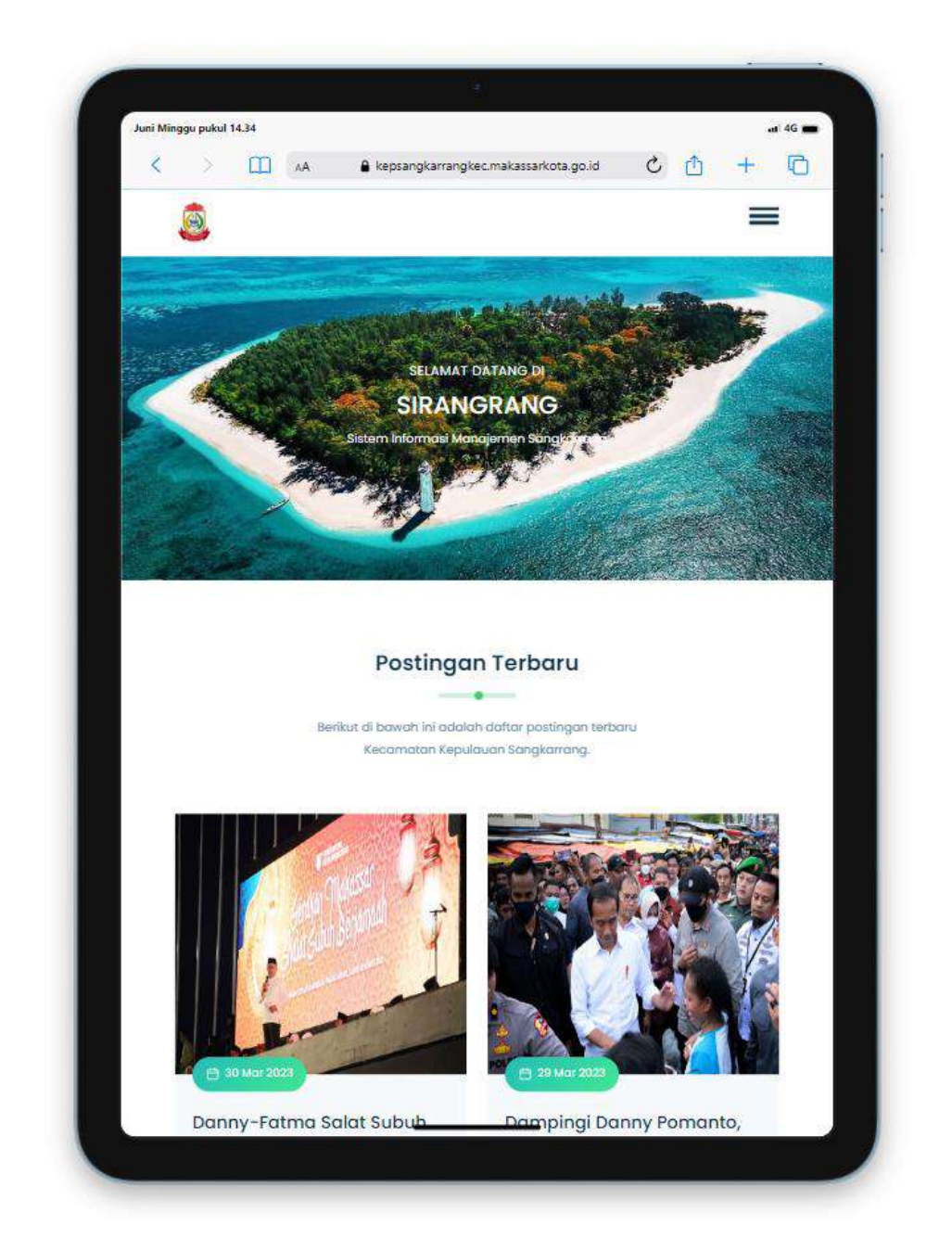

# KECAMATAN KEPULAUAN SANGKARRANG

# KOTA MAKASSAR TAMPILAN WEBSITE

#### BERANDA

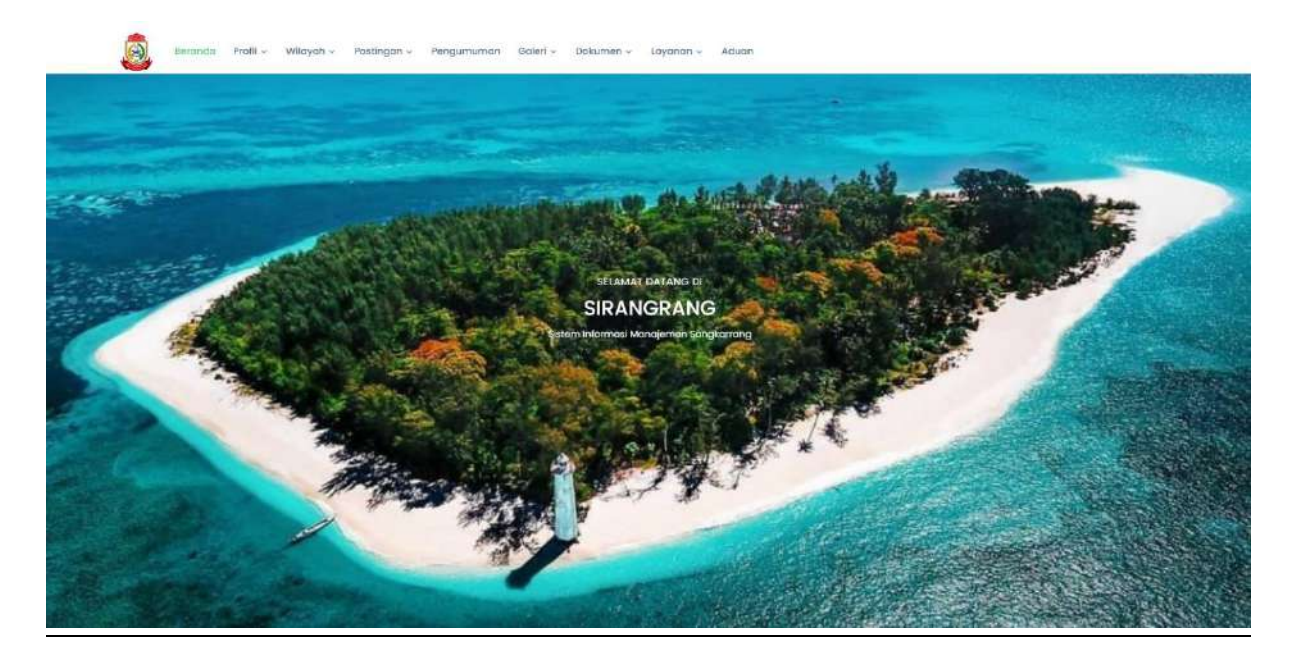

#### PROFIL

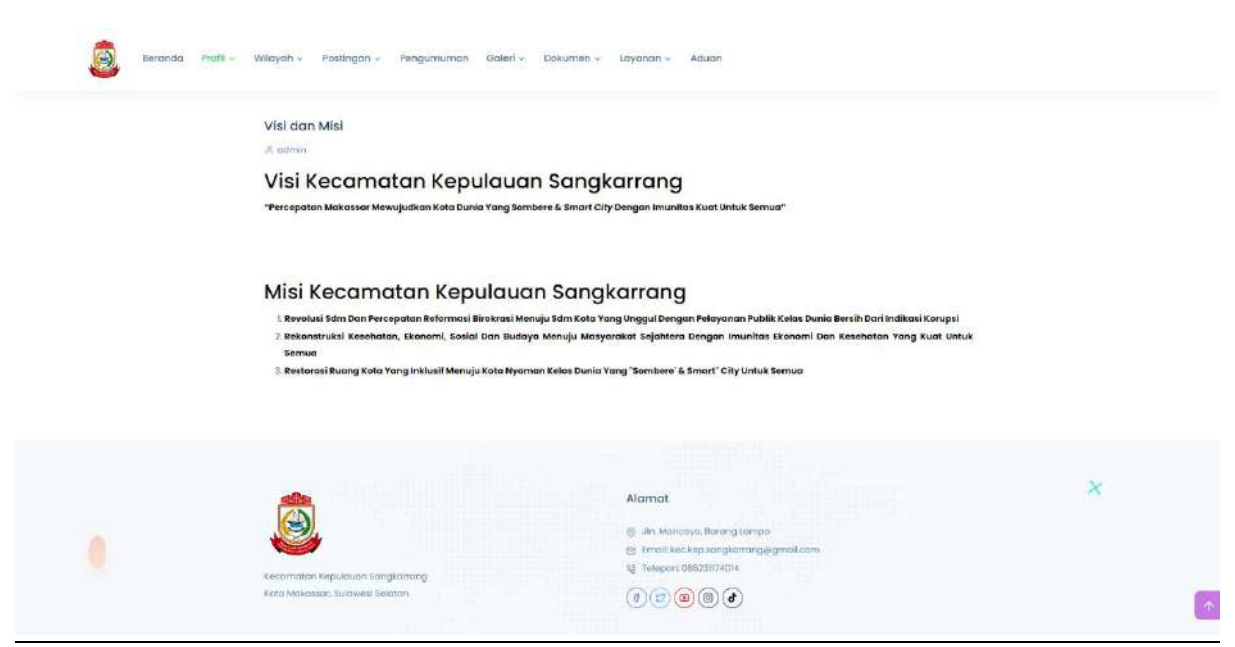

#### POSTINGAN

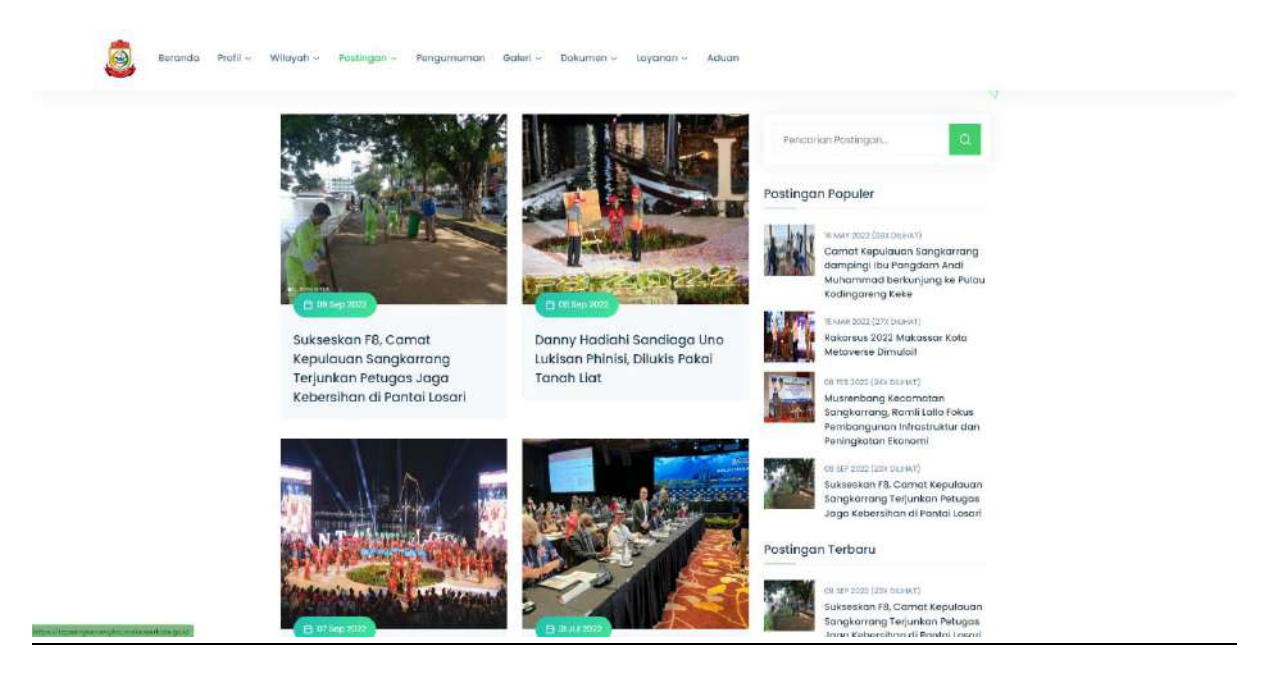

#### GALERI

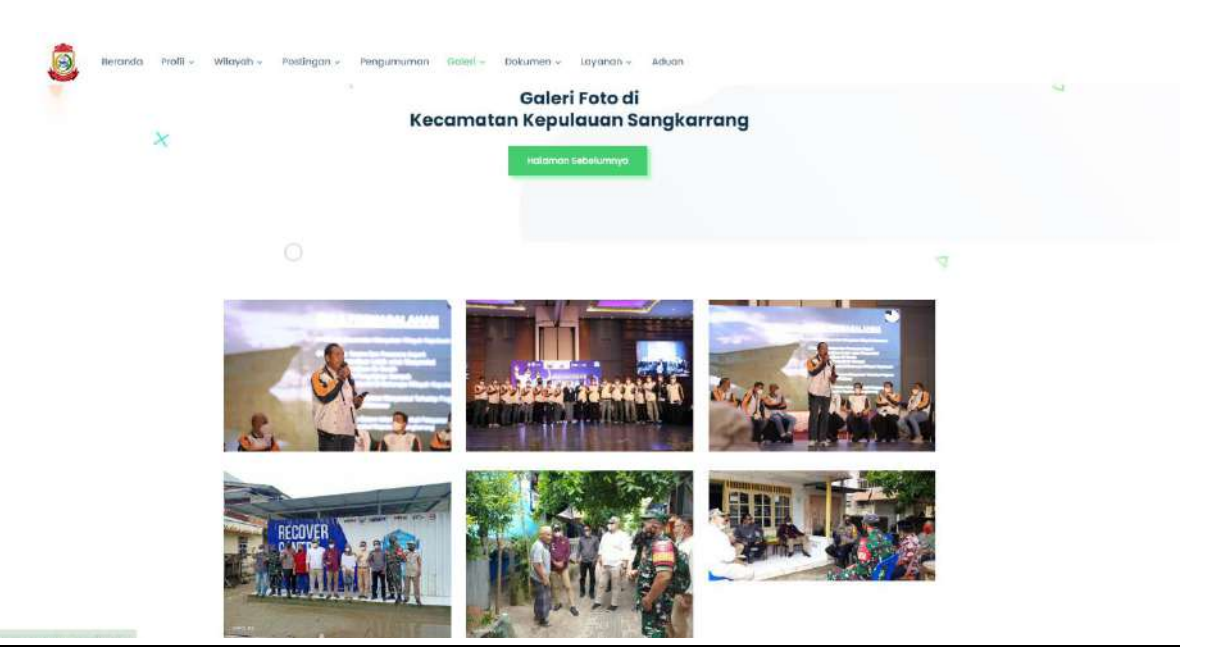

#### LAYANAN

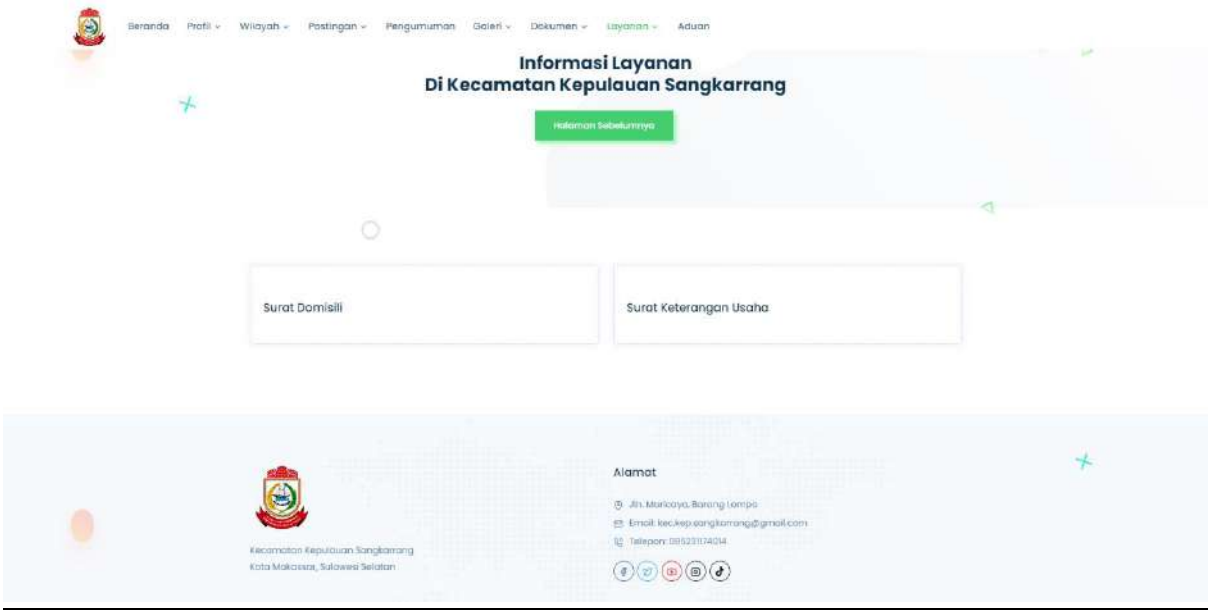

#### ADUAN

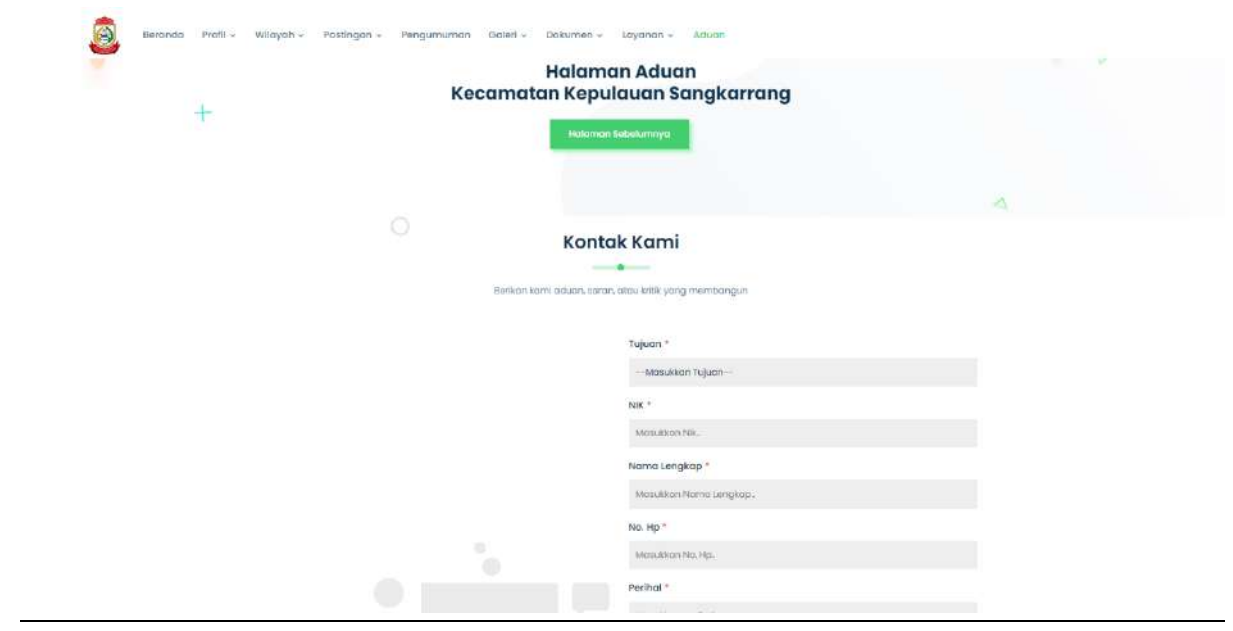

# TOTURIAL ADMIN

Buka page login di http:// kepsangkarrangkec.makassarkota.go.id/login

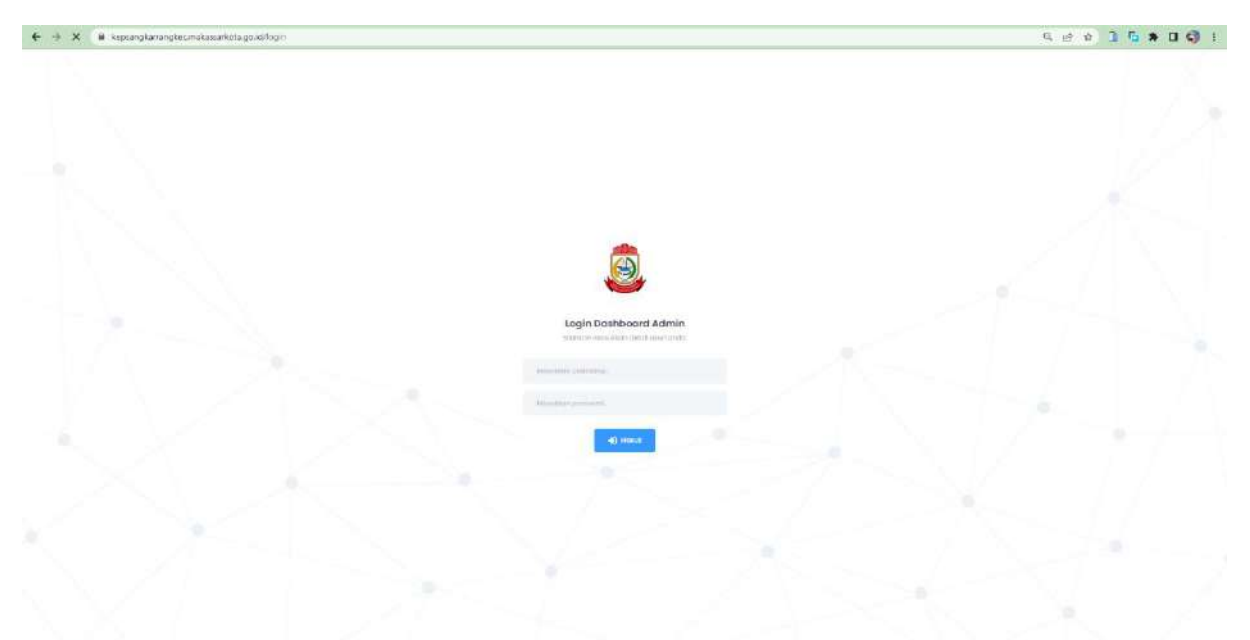

Setelah itu isi username dan password yang sudah diberikan

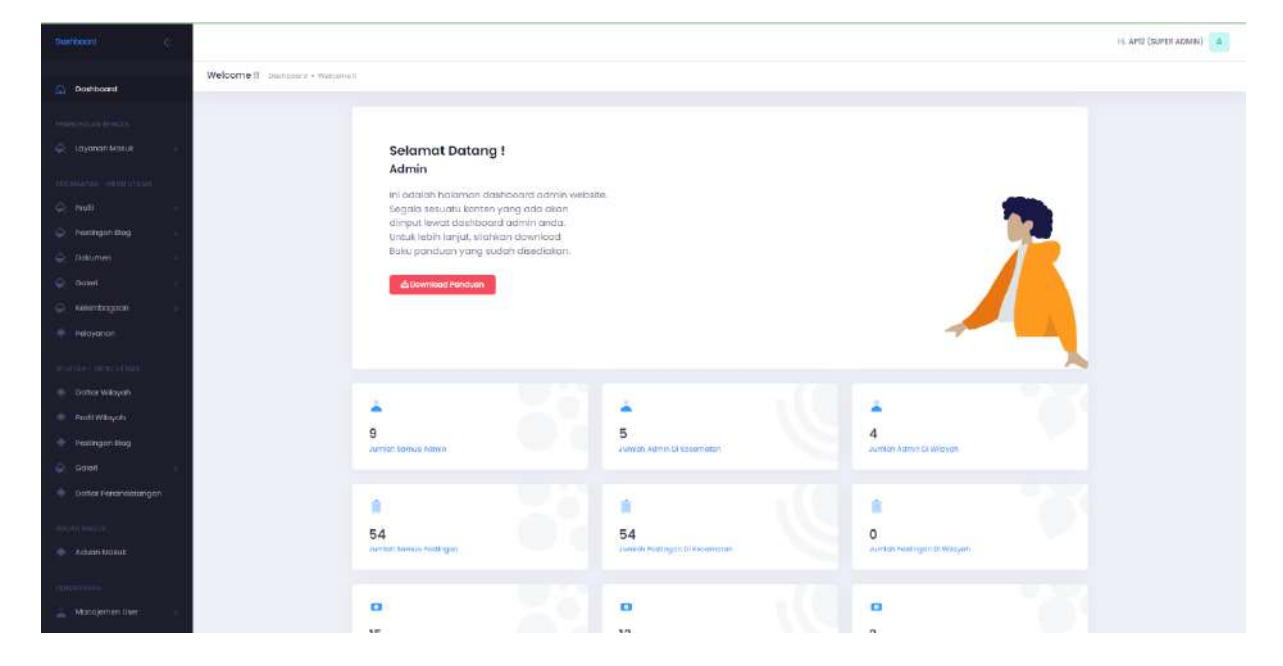

Setelah berhasil login akan masuk ke page Admin

Disini kita bisa melihat semua data yang ada pada website tadi, dan juga kita bisa mengatur semua yang ada pada tampilan website untuk mengedit, menghapus dan juga untuk menambah data.

#### **EDITING PROFILE PAGE**

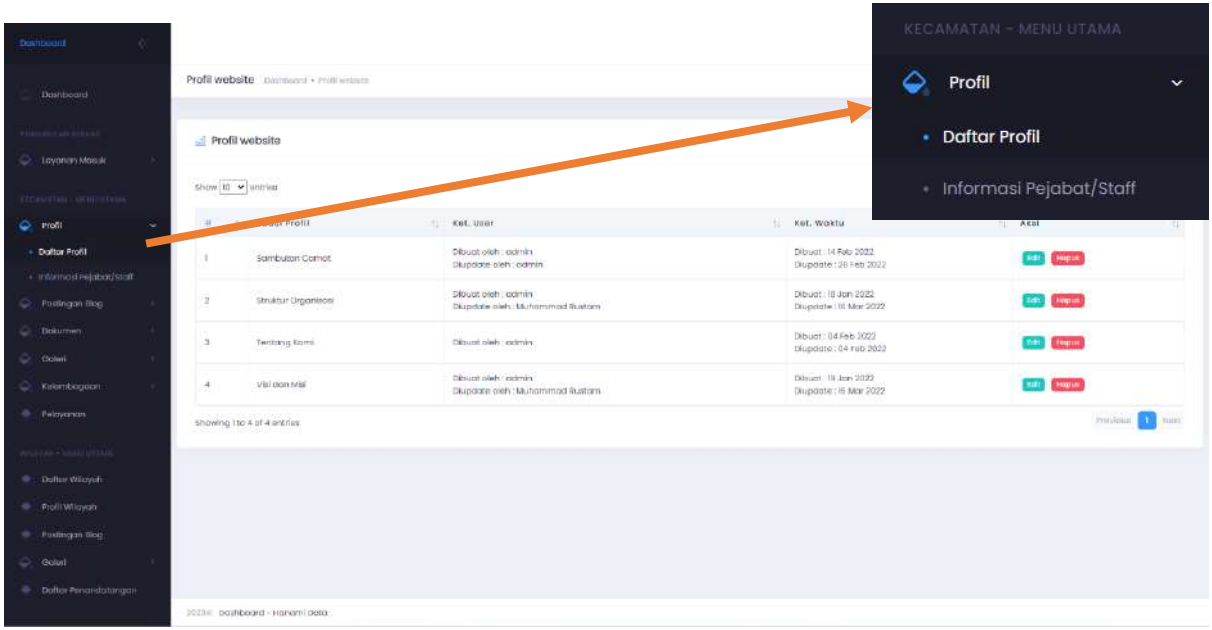

Pilih menu profil yang ada di sebelah kiri page dan pilih daftar profil

#### Menampilkan semua list menu yang ada di profile

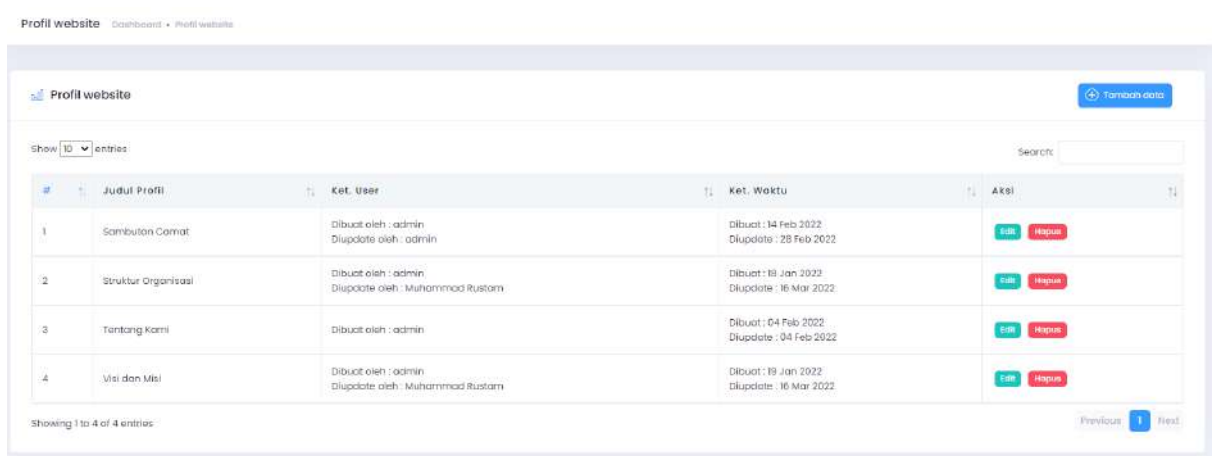

Untuk menambah kita tinggal menekan tombol biru yang ada di sebelah kanan atas table profile

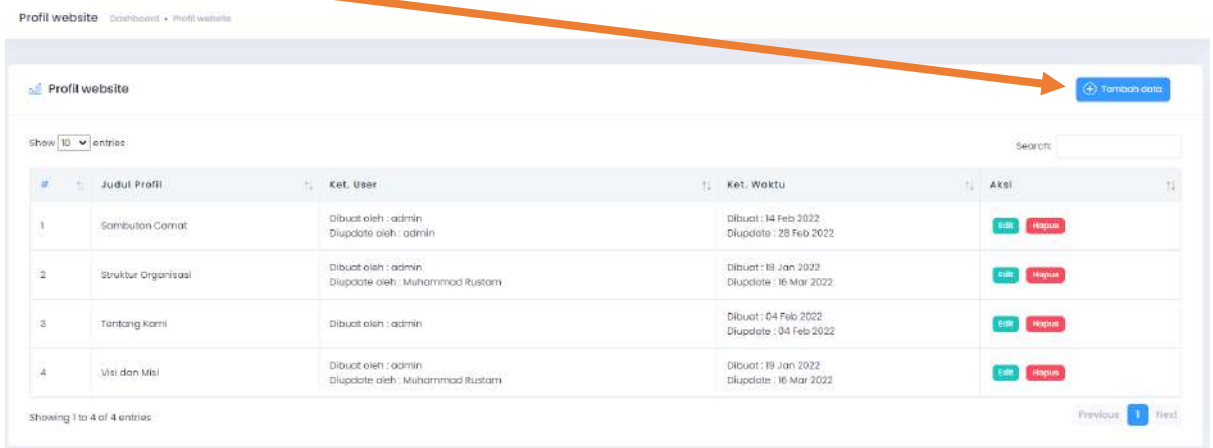

#### Setelah itu kita tinggal isi form yang telah disediakan

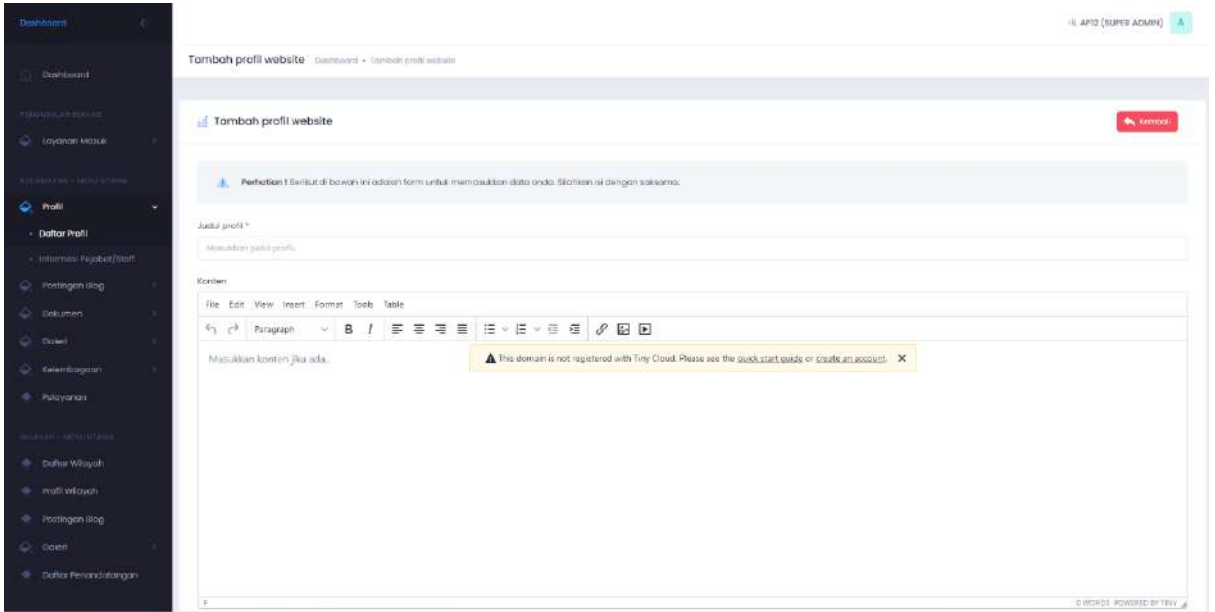

Dan tekan tombol simpan yang berada di bawah form jika sudah selesai.

Untuk mengedit profile page kita tinggal menekan tombol hijau yang ada di sebelah kanan table profile

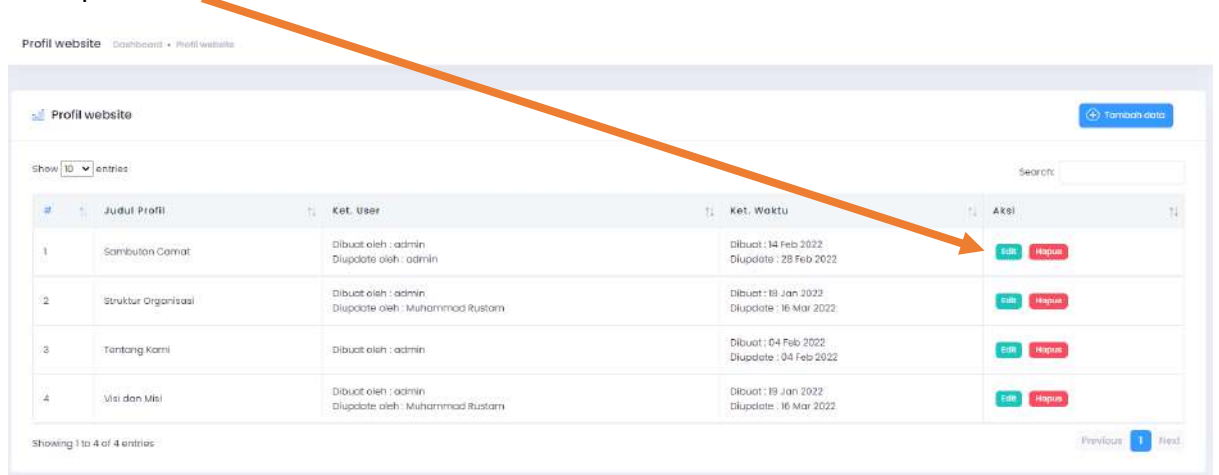

# **EDITING INFORMASI PEJABAT/STAFF**

Silahkan pilih menu informasi pejabat/staff di sebelah kiri page untuk membuka page

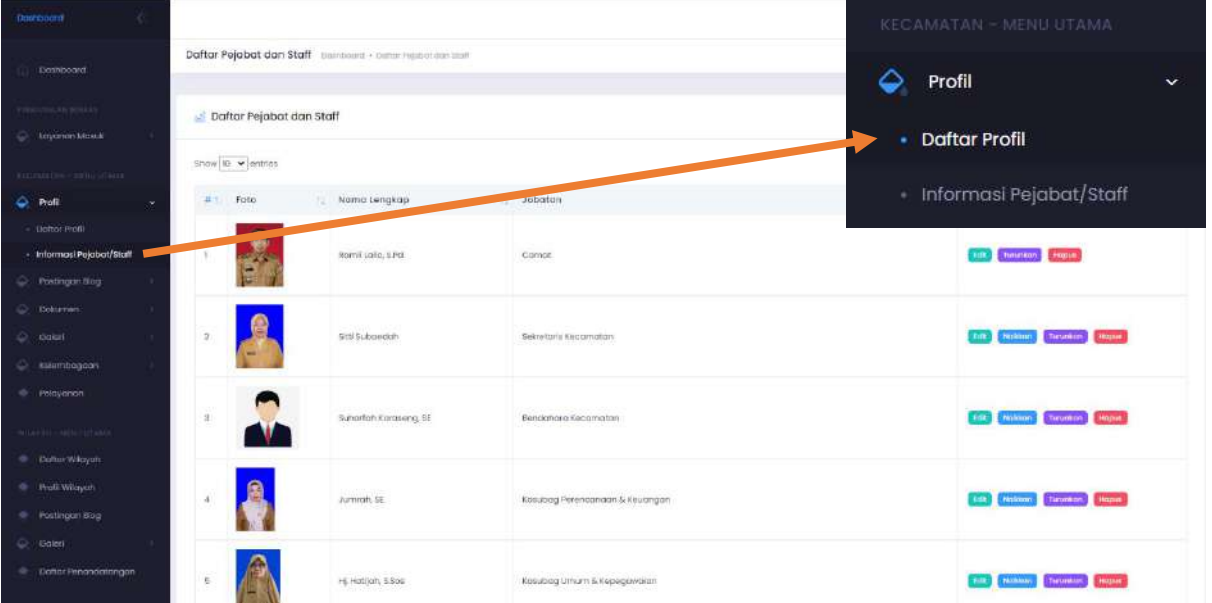

Untuk Menambah data pejabat/staff tinggal menekan tombol biru yang ada di sebelah kanan atas table

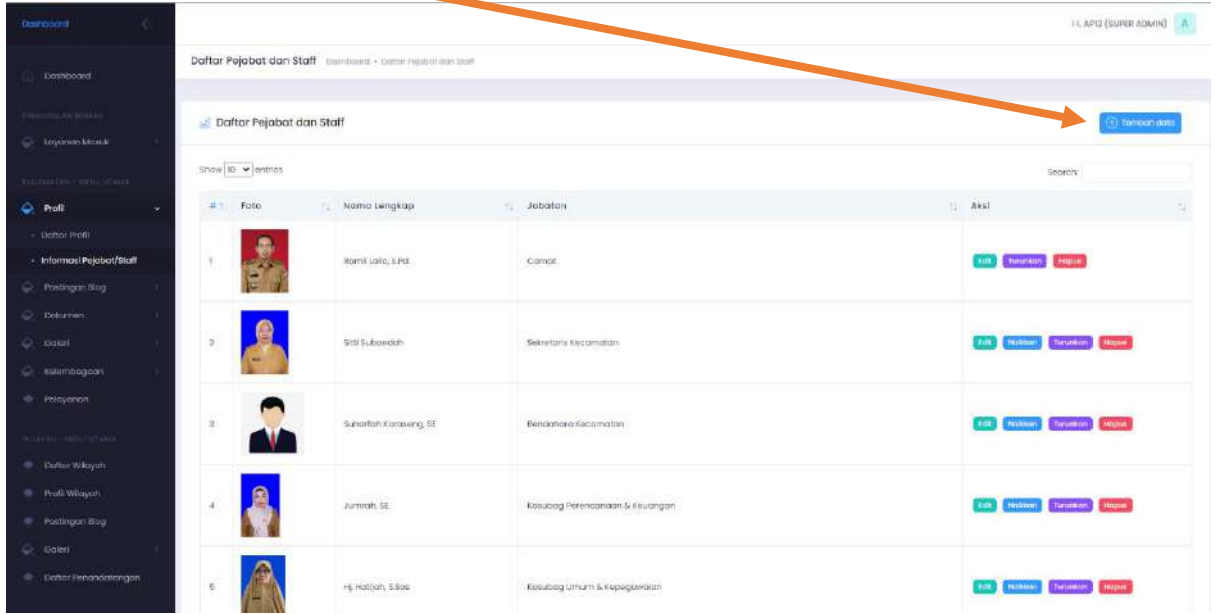

Setelah itu muncul form baru, silahkan isi sesuai data yang diingankan

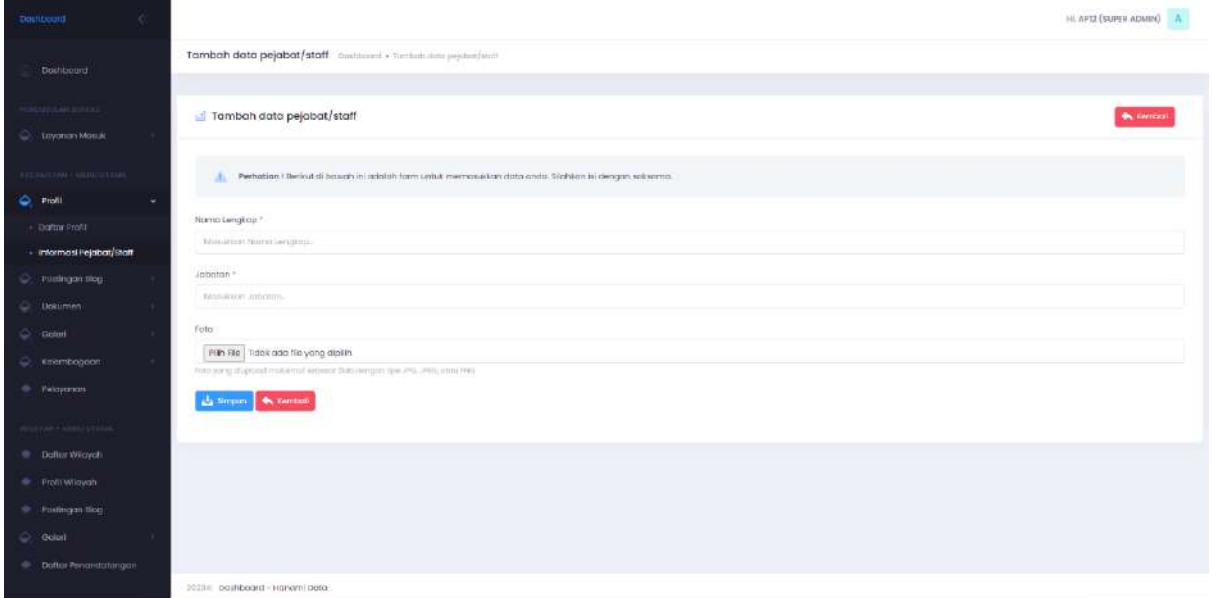

Selesai itu tinggal menekan tombol biru (simpan) di bagian bawah form untuk menyimpan data.

# **Postingan Blog**

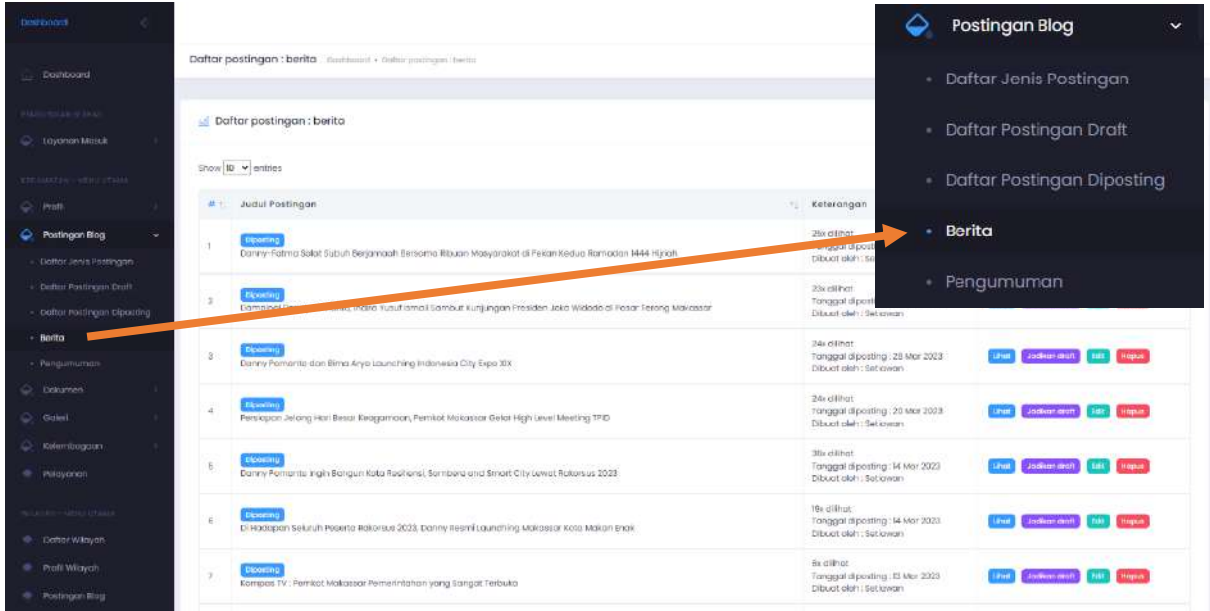

# Untuk menambahkan postingan pilih tambah data disebelah kanan atas table

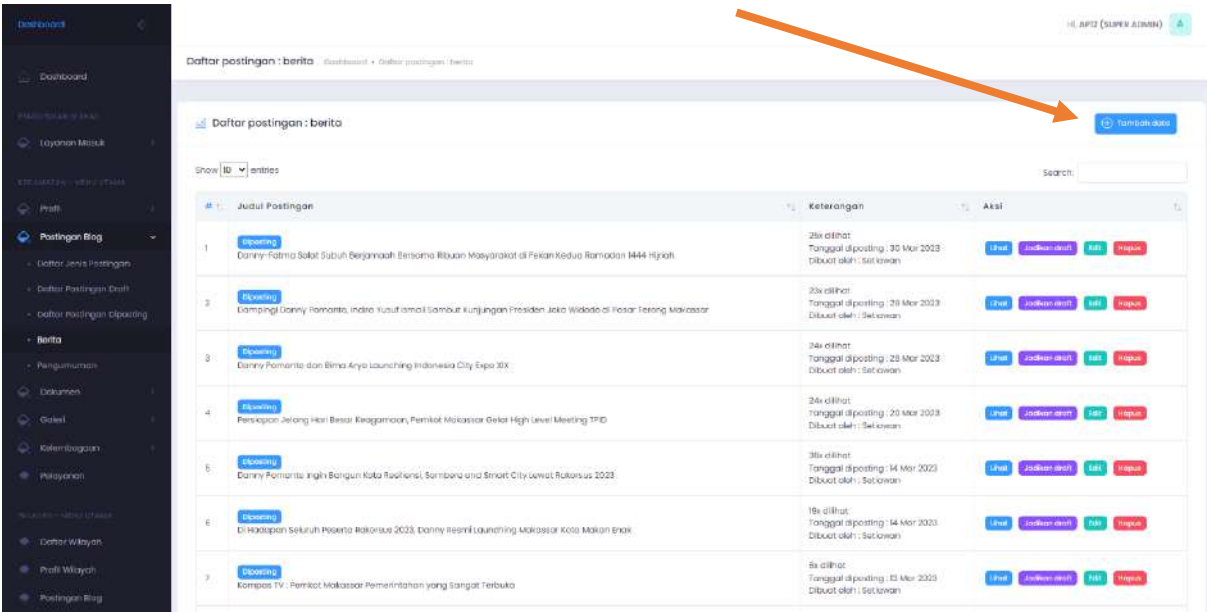

Silahkan isi form yang telah disediakan

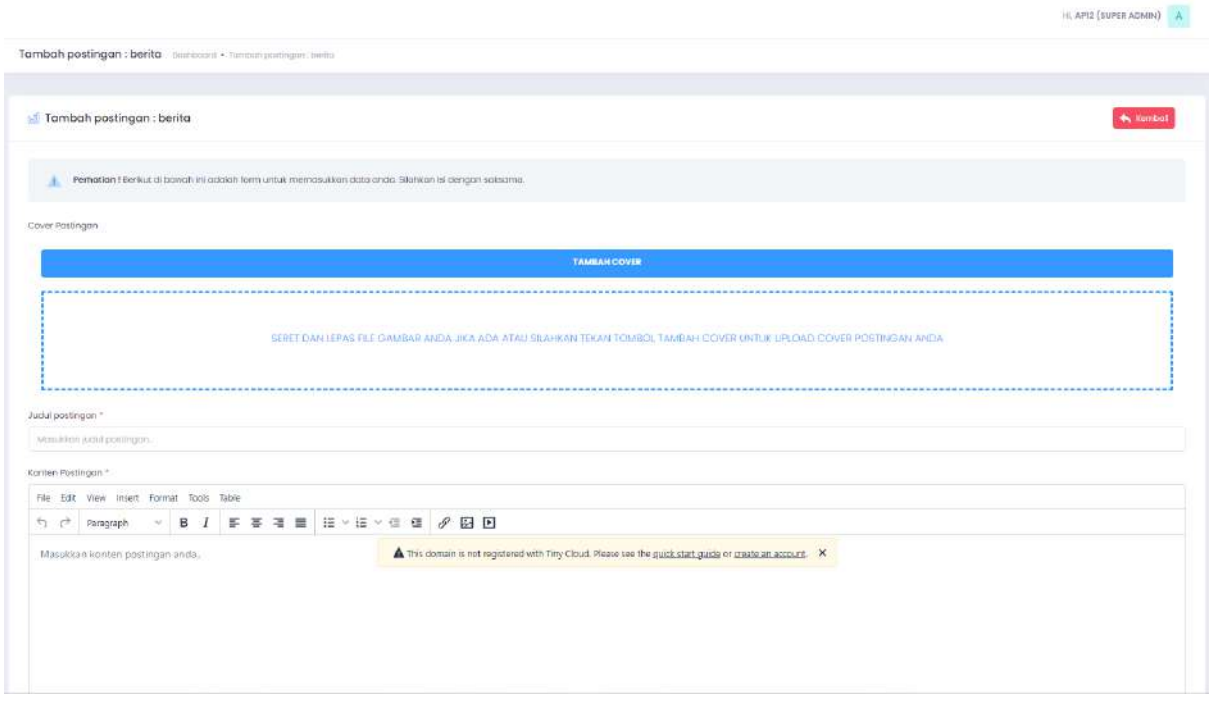

Dan tekan tombol simpan yang berada di bawah form jika sudah selesai.

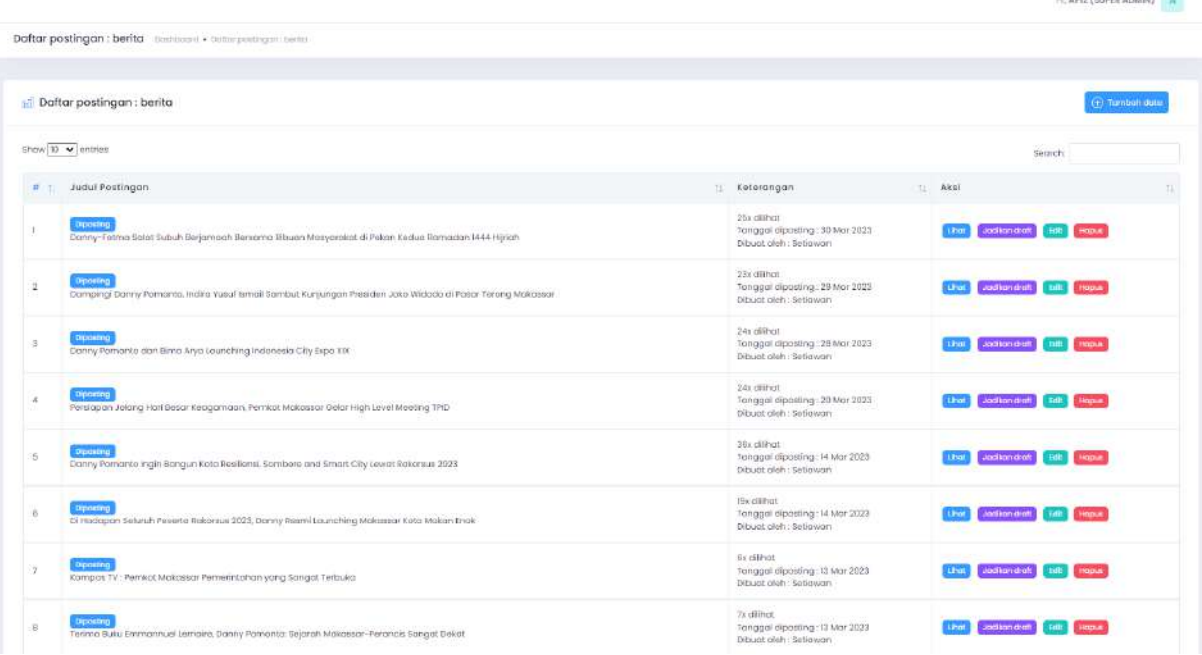

- Pilih **lihat** jika ingin melihat postingan yang telah di release
- Pilih **jadikan draft** jika postingan yang sudah di release ingin di ubah menjadi draft
- Pilih **edit** jika ingin melakukan perubahan pada postingan

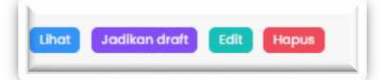

Pilih **hapus** jika ingin menghapus postingan

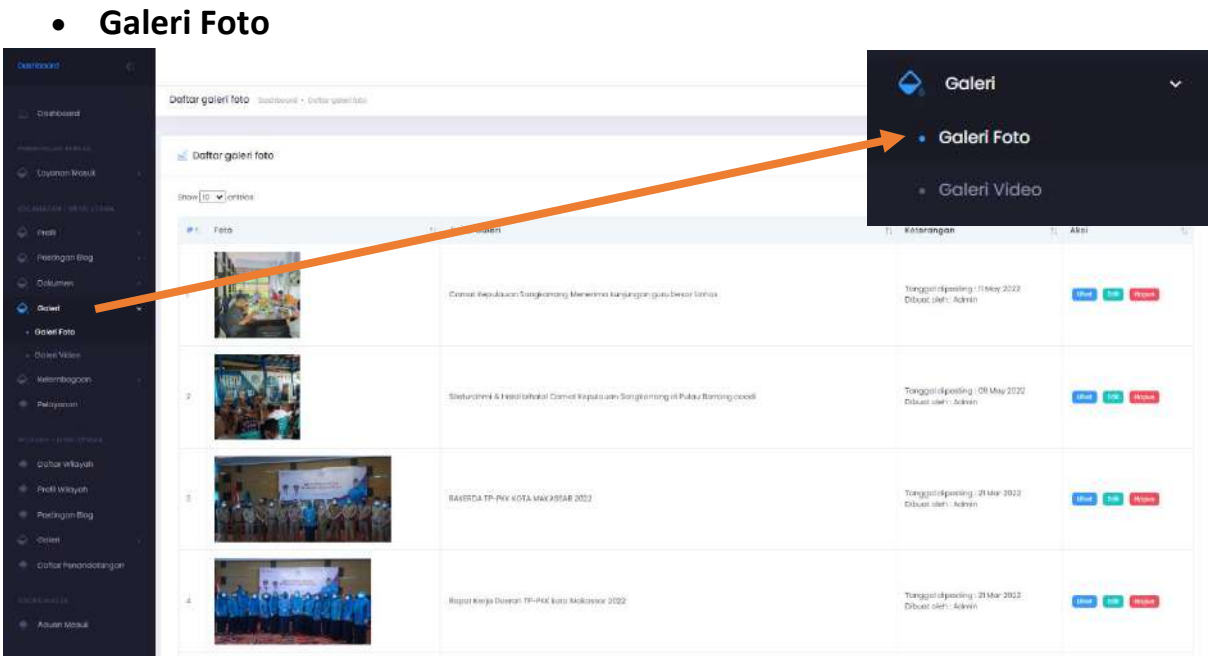

# **Menu Galeri Foto dan Video**

### Untuk menambah foto pilih **tambah data** disebelah kanan atas table

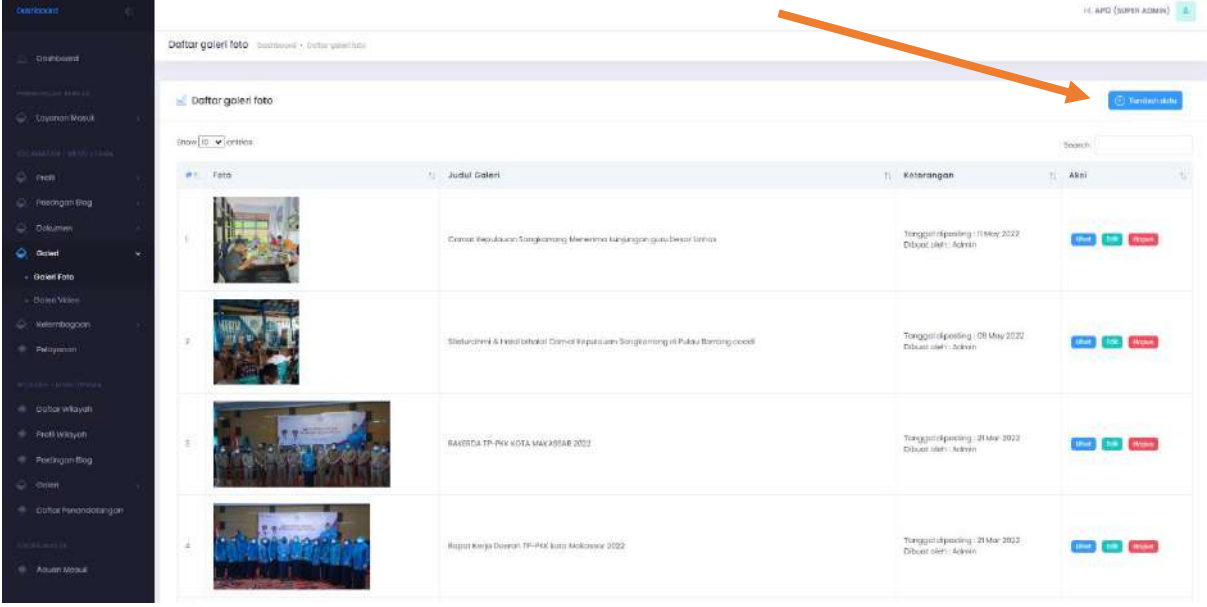

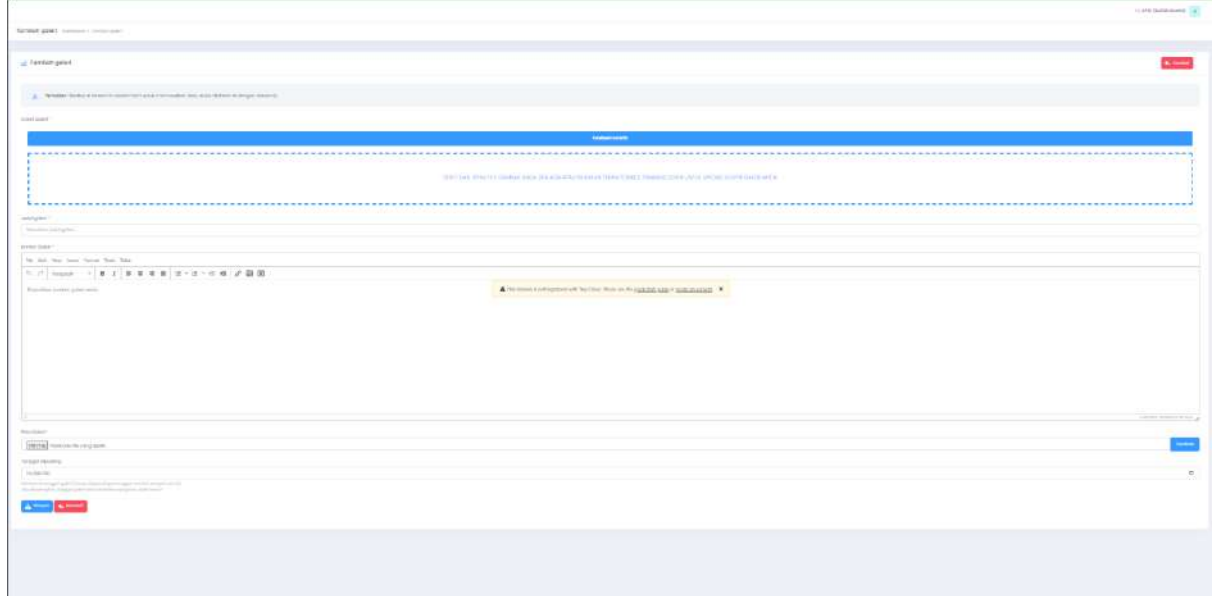

# Isi form yang muncul untuk menambah folder foto yang mau kita upload

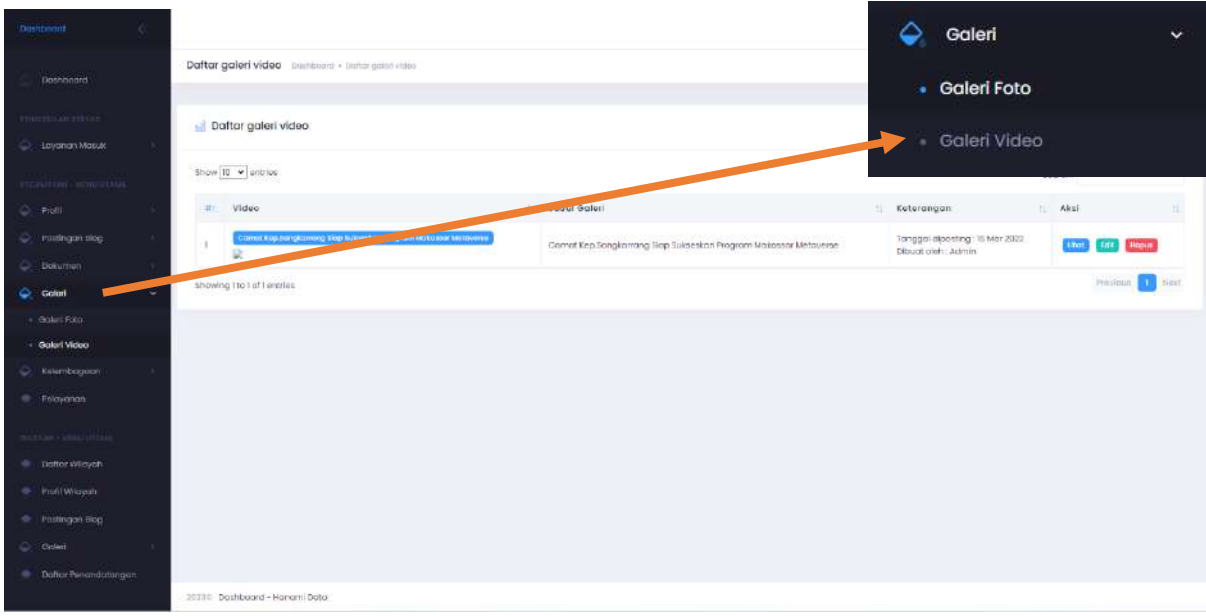

#### **Galeri Video**

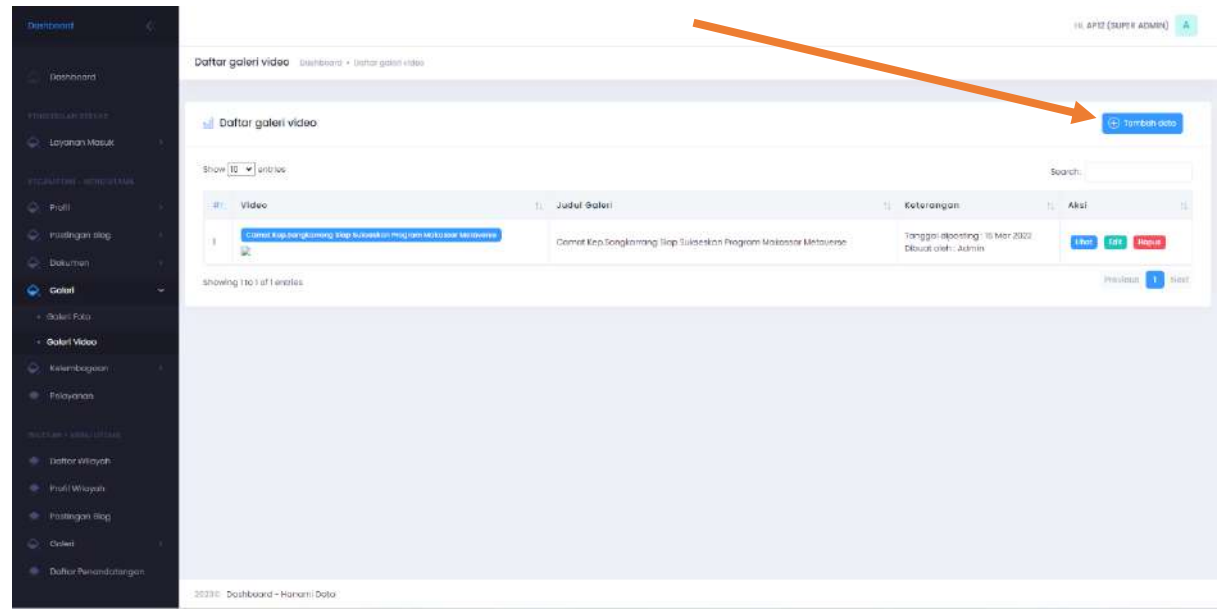

#### Untuk menambah video pilih tombol biru disebelah kanan atas table

Isi form yang muncul untuk menambah video yang mau kita upload

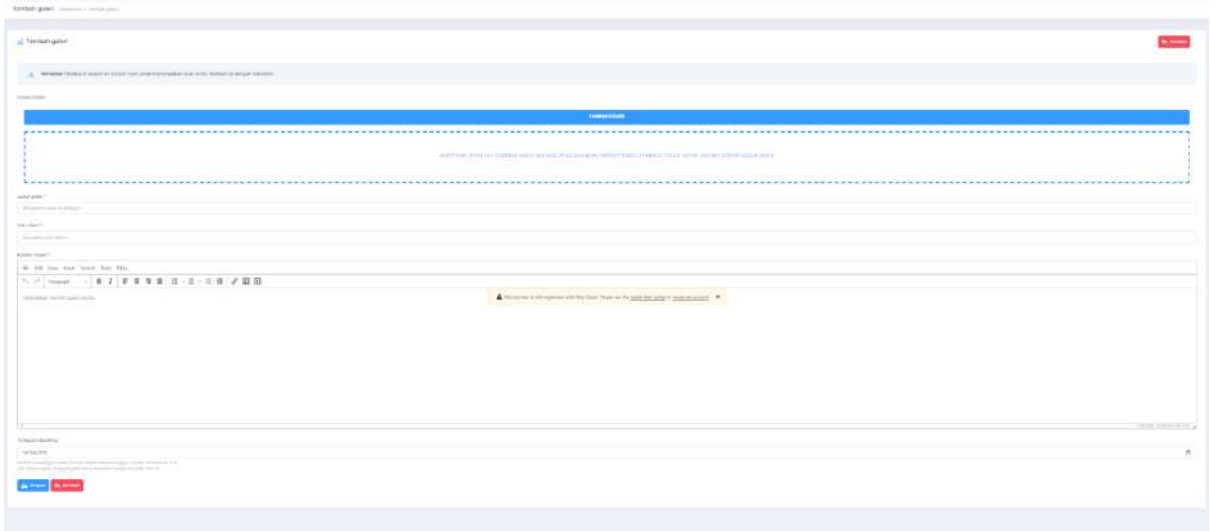

Setelah selesai tekan tombol biru (simpan) dibawah form untuk menyimpan.

# **MANAJEMEN USER (membuat user admin)**

Pilih menu manajemen user yang ada disebelah kiri page, terus pilih Admin

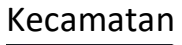

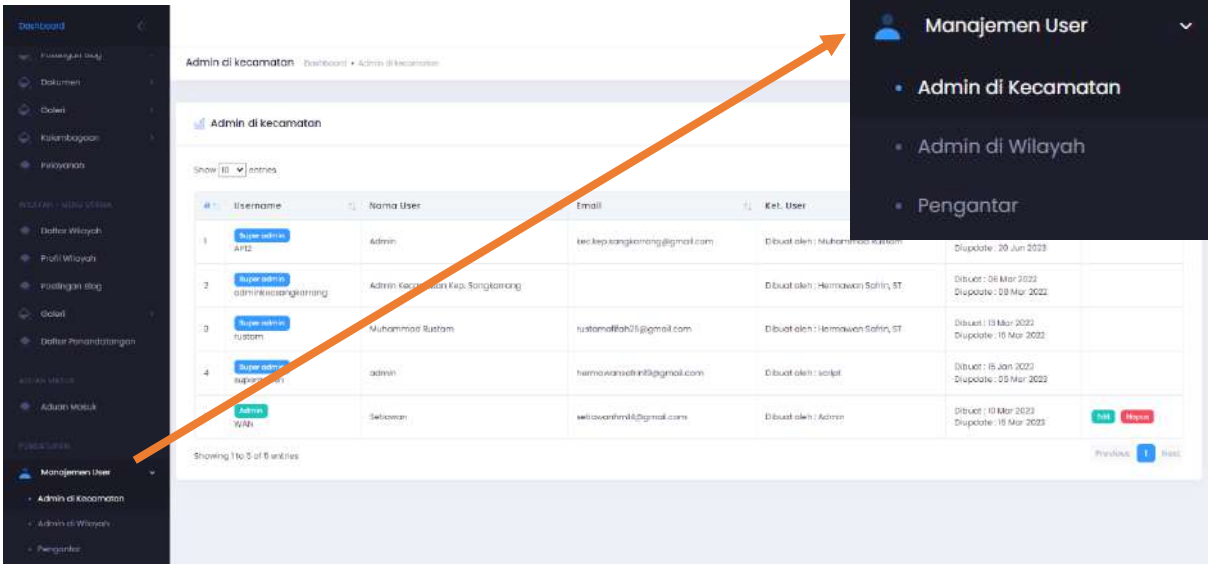

Disini ditampilkan user yang bisa mengakses halaman admin ini.

Untuk menambah user tekan tombol biru yang berada di sebelah kanan atas table  $\qquad \qquad$ 

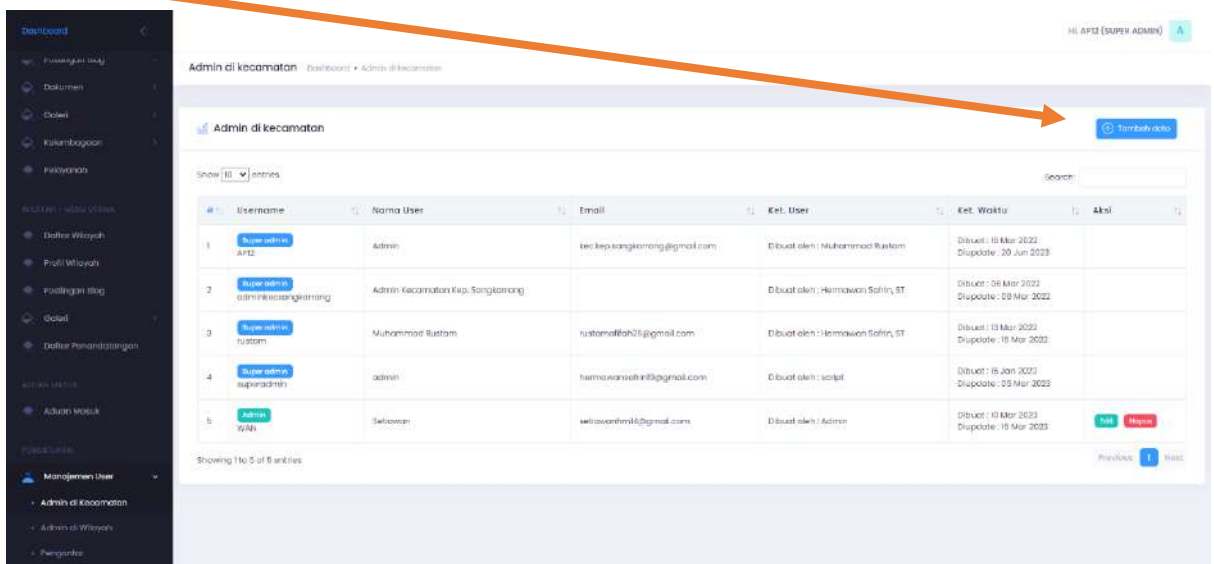

### Setelah itu isi form yang telah disediakan

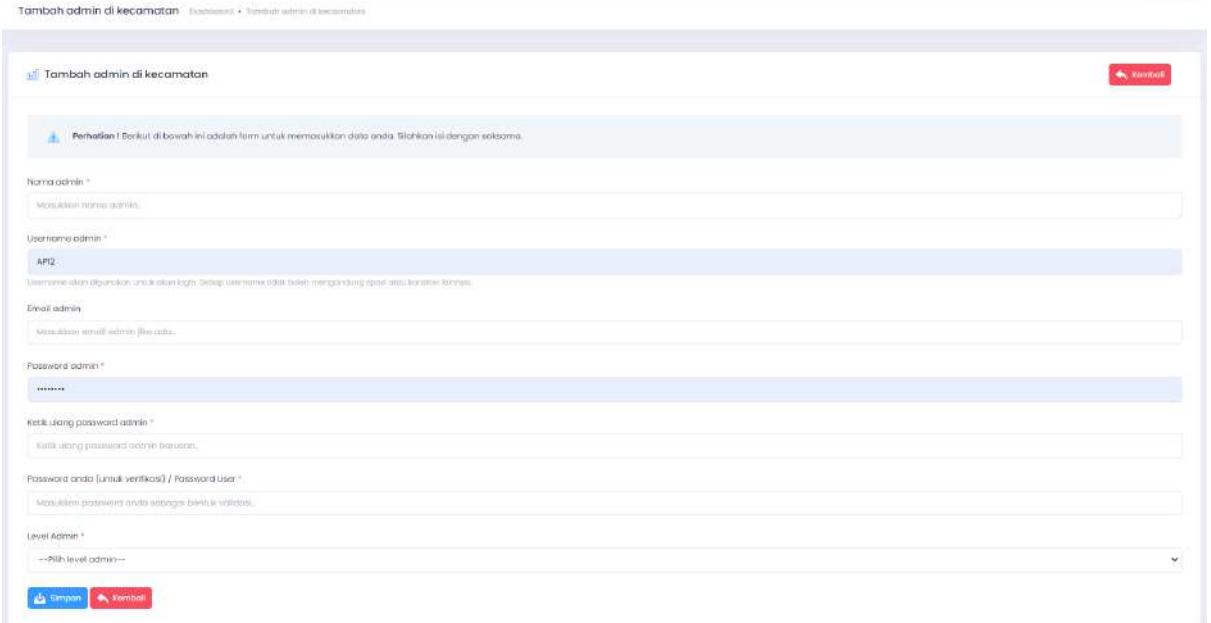

 $\bowtie$  , API2 (SUPER ADMM)  $\parallel$   $\parallel$   $\parallel$ 

### Untuk level admin terdapat 2 level :

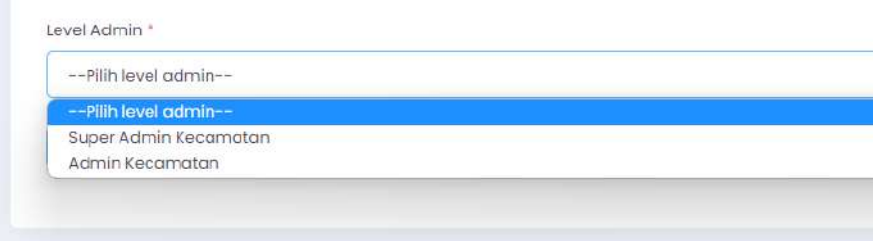

- Super Admin Kecamatan : Bisa membuat user baru
- Admin Kecamatan : Tidak bisa membuat user, hanya bisa untuk mengedit page halaman

# **PENERIMAAN LAYANAN ONLINE**

Pilih menu layanan masuk dan pilih semua layanan yang ada di sebelah kiri

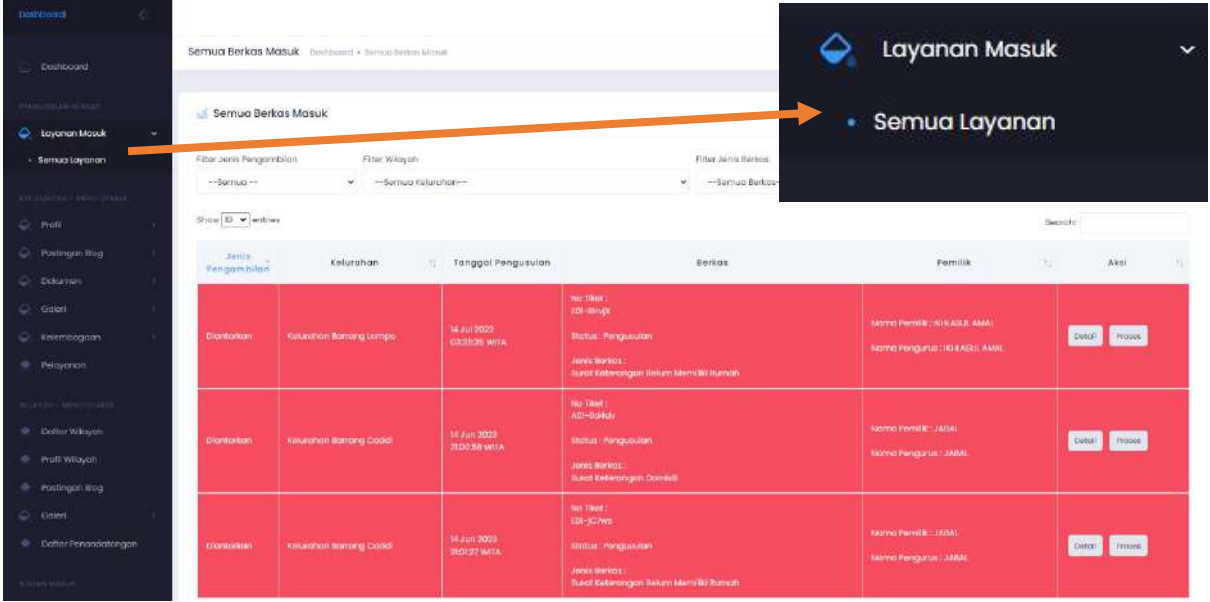

Disini ditampilkan semua permintaan berkas yang masuk dari aplikasi layanan online.

Berkas yang perlu diproses akan berwarna merah, dan step proses berkasnya sebagai berikut :

Pertama tekan tombol proses yang ada disebelah kanan tabel data berkas

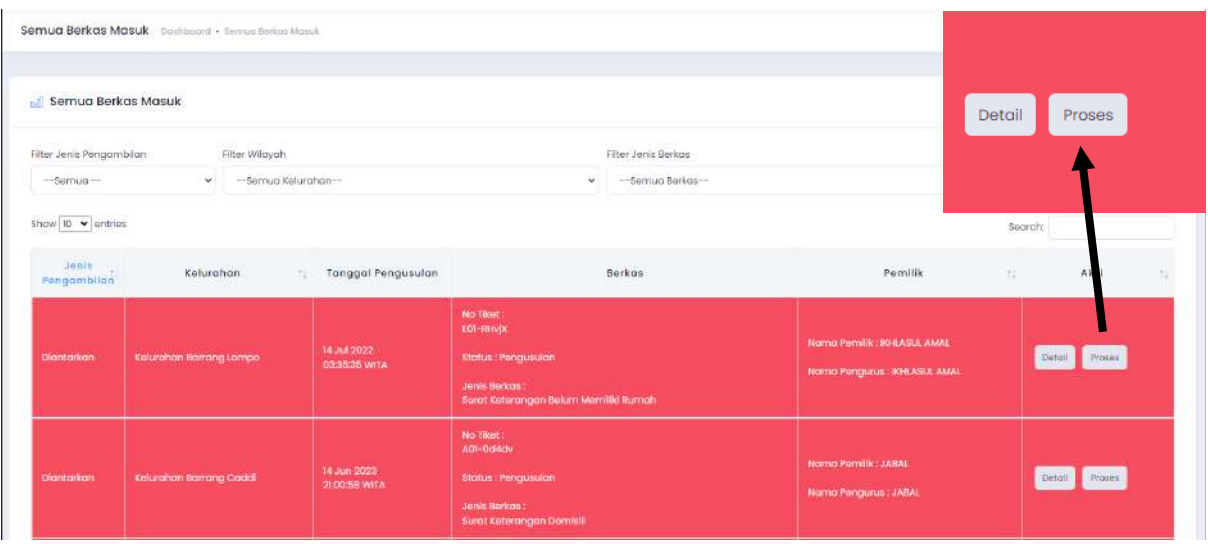

Setelah itu akan tampil form data dari berkas yang masuk, untuk lanjut tekan tombol biru (ajukan penandatanganan) yang berada di kanan atas form

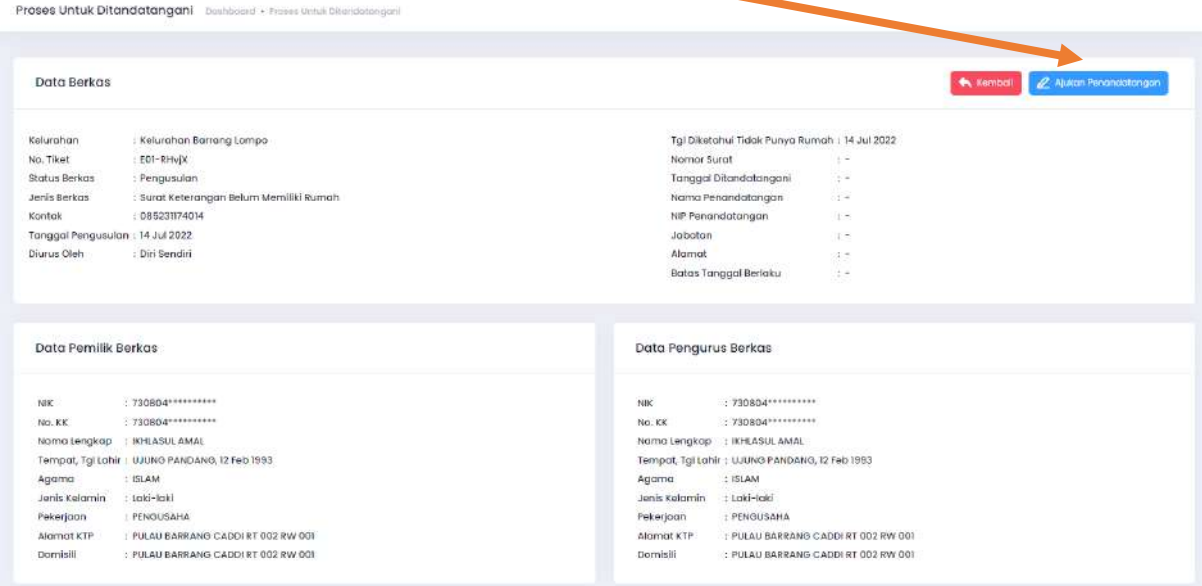

Setelah itu isi form sesuai dengan data yang diperlukan, setelah selesai tekan tombol biru (kirim data) disebelah kanan bawah form

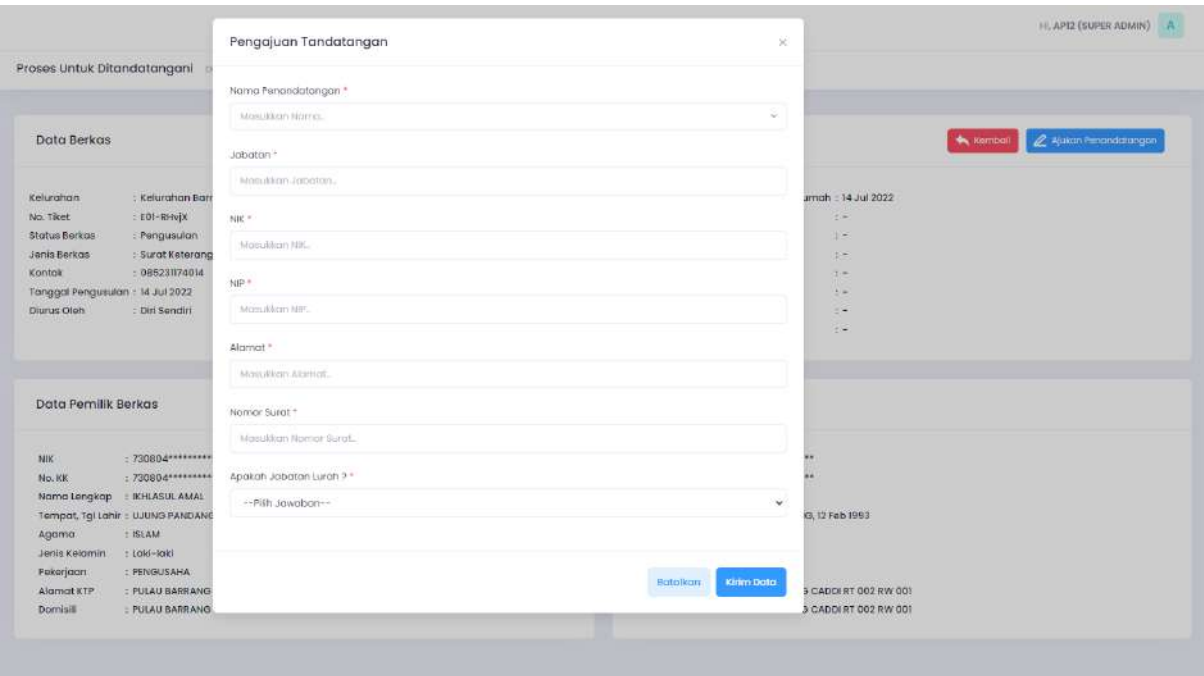

Isi form yang telah disediakan kemudian klik **kirim data**